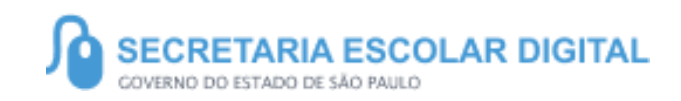

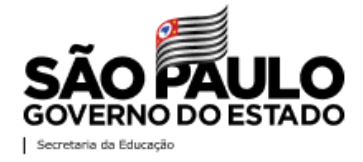

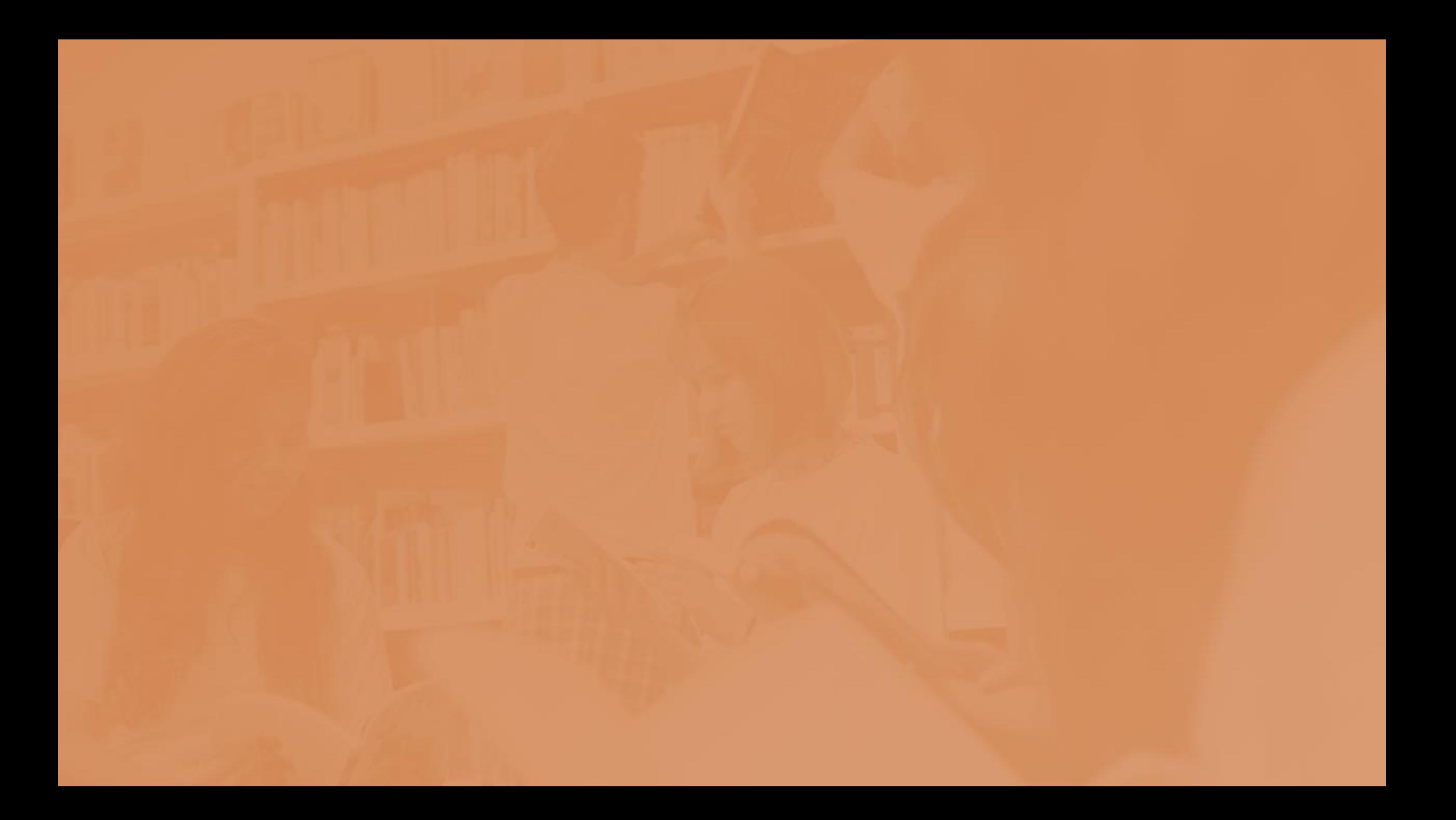

## SUMÁRIO

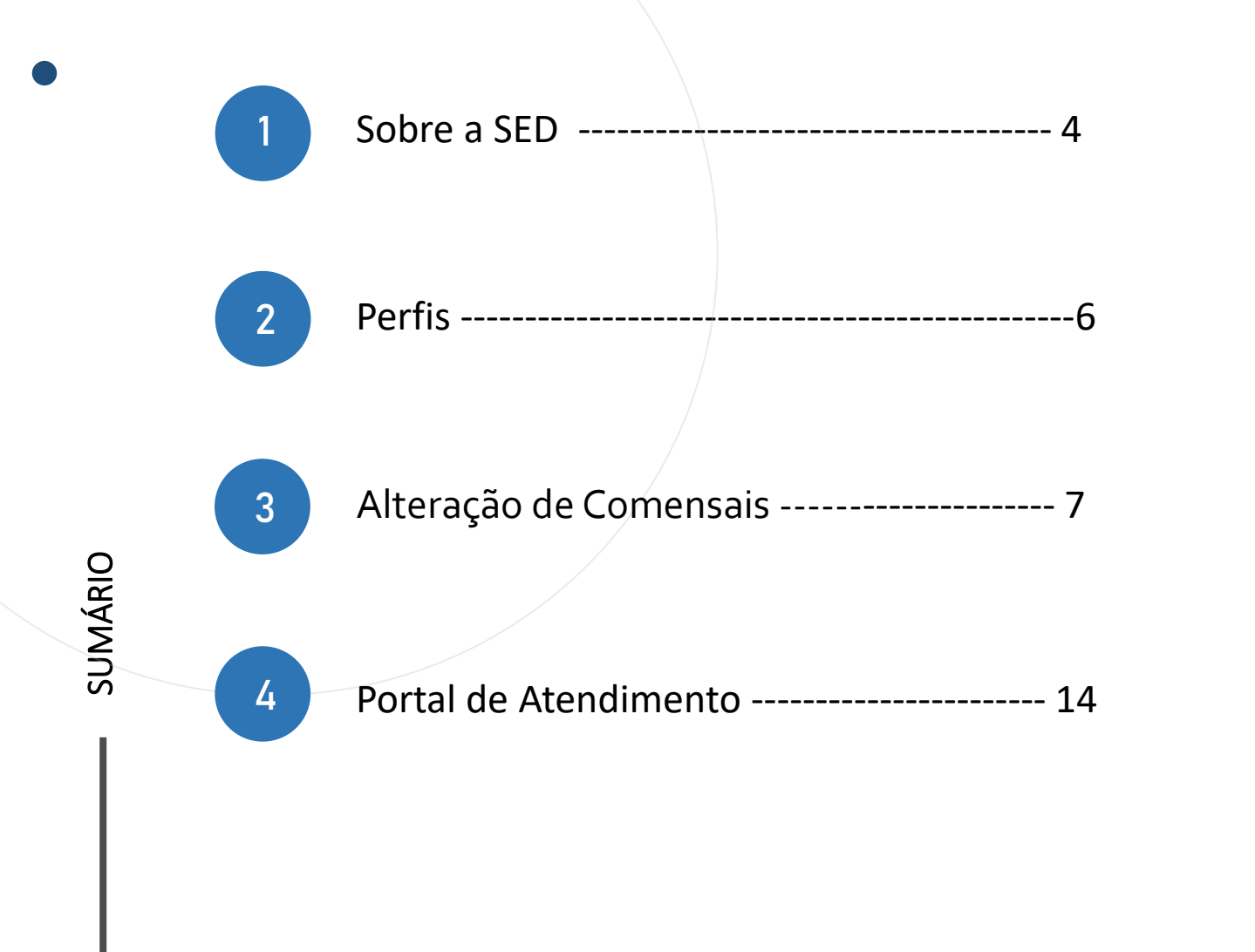

### **SOBRE** A SED

A Plataforma SED foi criada em 2014 e instituída oficialmente em 2016 através da Resolução SE 36 de 25 -05 - 2016.

**4**

Hoje a plataforma SED é utilizada pelas redes: estadual, municipal e privada em todo o Estado de São Paulo e possui interface com os aplicativos Diário de Classe, Leitor Resposta e Minha Escola SP disponíveis na loja de aplicativos para dispositivos com sistema operacional *android.* 

A SED é personalizada para cada tipo de usuário. Para os pais e responsáveis dos estudantes, por exemplo, estão disponíveis as notas e faltas do estudante. Já os alunos podem solicitar a carteirinha, criar suas contas de e -mail e emitir documentos escolares.

Além do site [https://sed.educacao.sp.gov.br](https://sed.educacao.sp.gov.br/), a SED também pode ser acessada sem o consumo de dados móveis por meio do aplicativo "Secretaria Escolar Digital" também disponível na loja de aplicativos para dispositivos com sistema operacional android.

 $\sqrt{2}$ 

**5**

<https://sed.educacao.sp.gov.br/>

# **PERFIS**

#### **Alteração de Comensais**

- Diretor de Escola
- Vice Diretor de Escola
- GOE

Acesse o menu "**Serviços escolares**";

Submenu "**Supervisão Alimentar**";

Clique em "**Alteração de Comensais**";

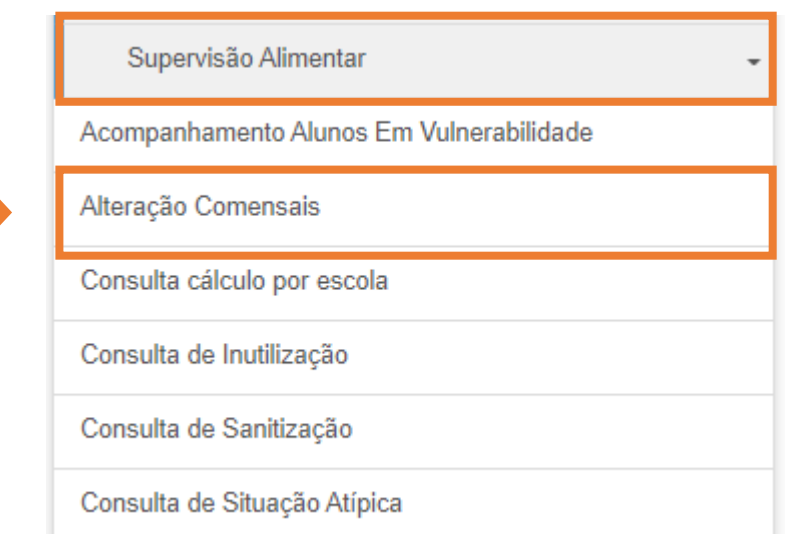

Selecione o tipo de pesquisa:

Por Diretoria de Ensino; Por Código CIE; Por Nome de Escola.

Selecione o Status:

**9**

Em Aprovação; Aprovado; Reprovado; Aceito; Não Aceito.

Após realizadas as Seleções de Pesquisa clique em "**Pesquisar**" para visualizar os cadastros realizados.

Na situação de realizar um novo cadastro clique em "+**Incluir**", e o sistema irá apresentar a tela que para realização da inclusão de alteração dos comensais.

#### Alteração Quantidade de Alunos - Comensais

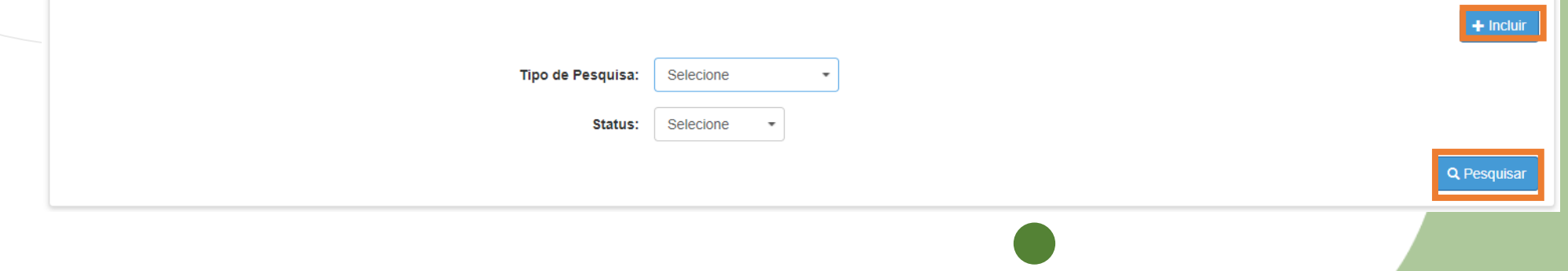

Após ter clicado em "+**Incluir**" para realizar uma nova inclusão o sistema irá apresentar a tela a seguir:

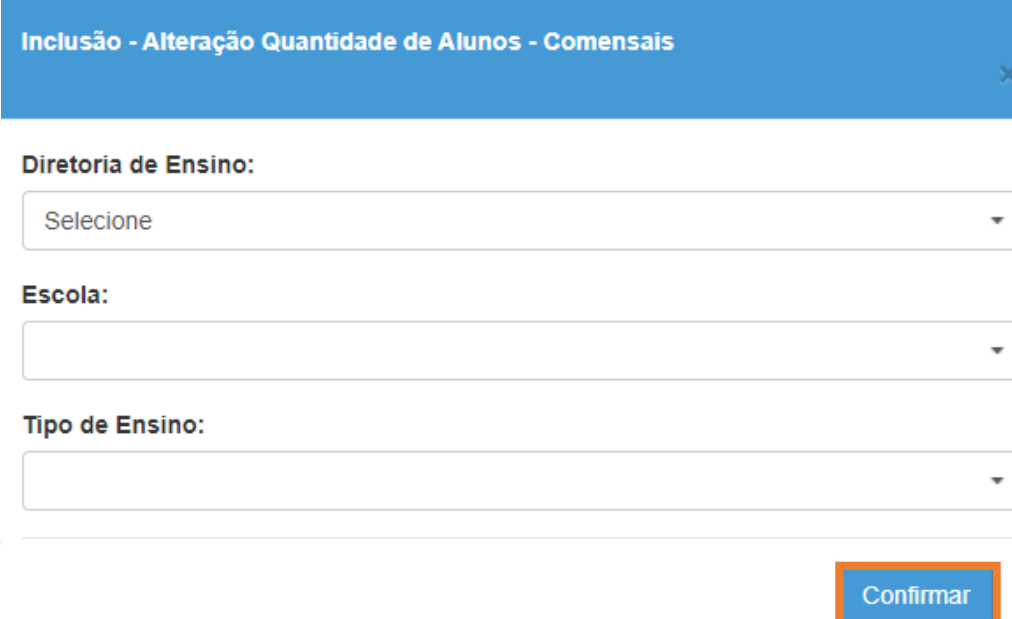

Selecione a Diretoria, Escola e Tipo de Ensino da Solicitação e clique em "**Confirmar**".

Será apresentada as informações de sua escola;

Selecione o "**Tipo de Atendimento**", são eles:

ETEC – Lanche; ETEC – Refeição; Fundação Casa; Indígena; Integral; Lanches; Quilombola – Refeição; Regular.

Informe a quantidade de "**Comensais a alterar**".

Insira no campo "**Descrição da Solicitação**" o motivo de sua solicitação para que seja avaliada por sua Diretoria de Ensino.

E clique em "**Salvar**".

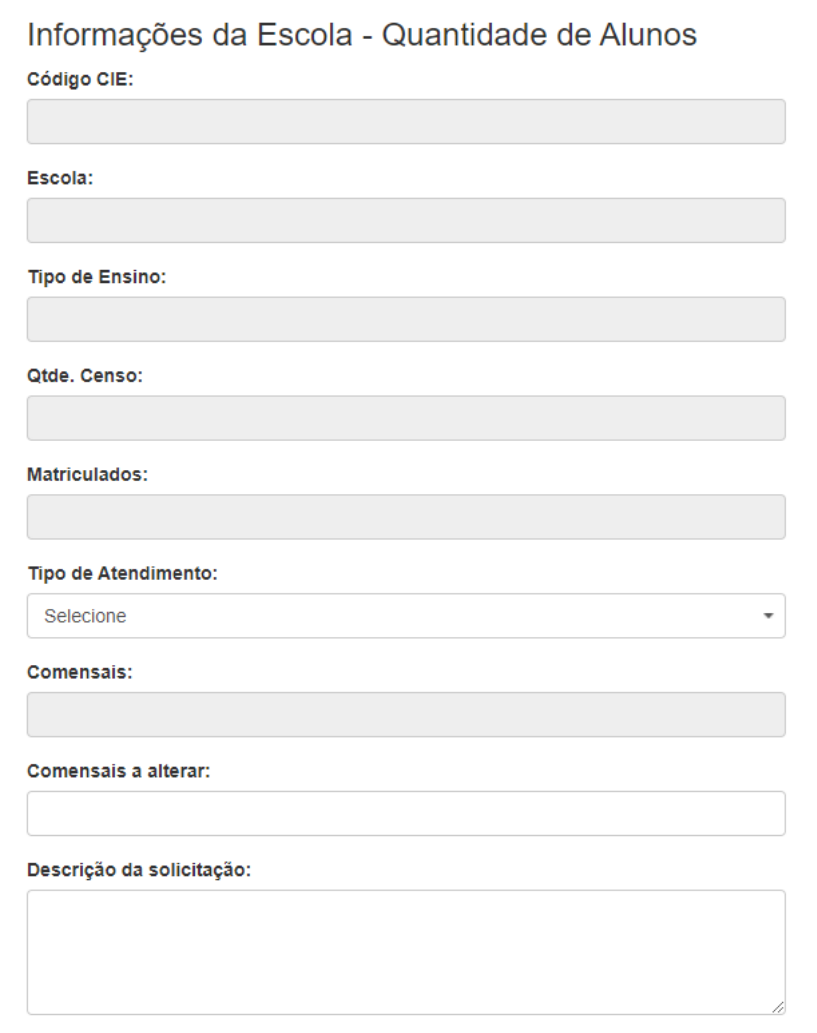

Confirmação

Confirma o cadastro desta solicitação?

Após clicar em Salvar o sistema irá apresentar a tela de confirmação de sua solicitação, clique em "Sim" dar continuidade.

Depois de confirmar sua solicitação o sistema apresentará a dela de Sucesso em seu cadastro.

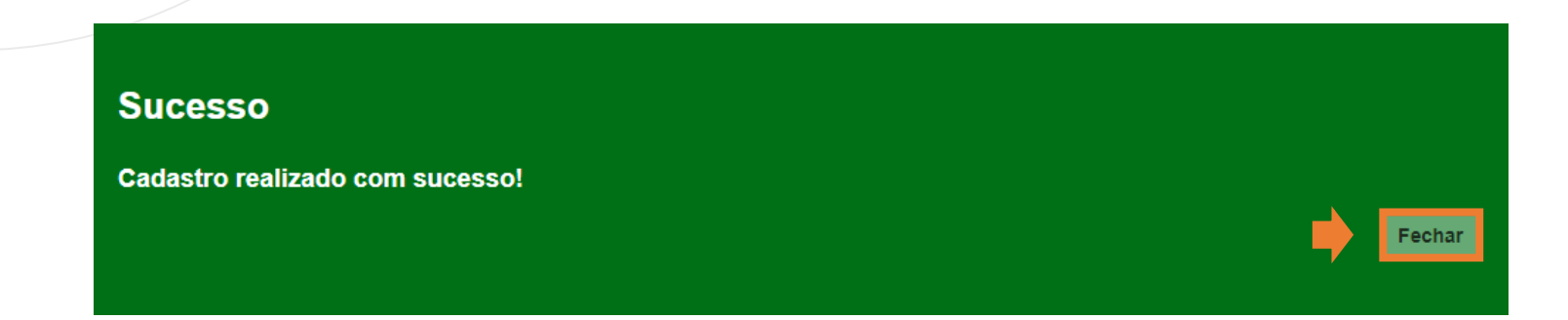

Não

**Sim** 

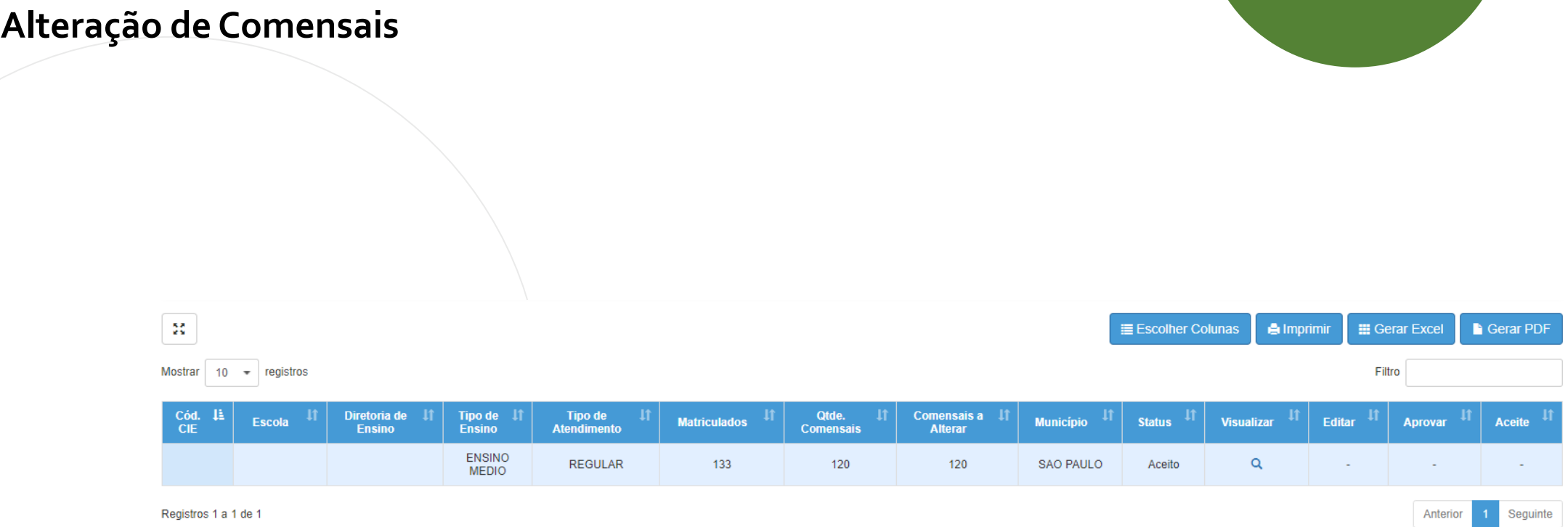

**12**

Após salvar, sua solicitação será apresentada na grid para ser consultada.

OBS: A solicitação poderá ser editada apenas enquanto estiver com Status "Em Aprovação".

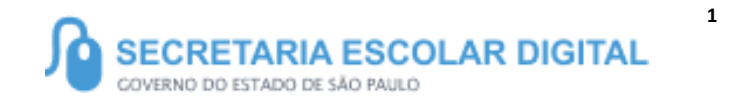

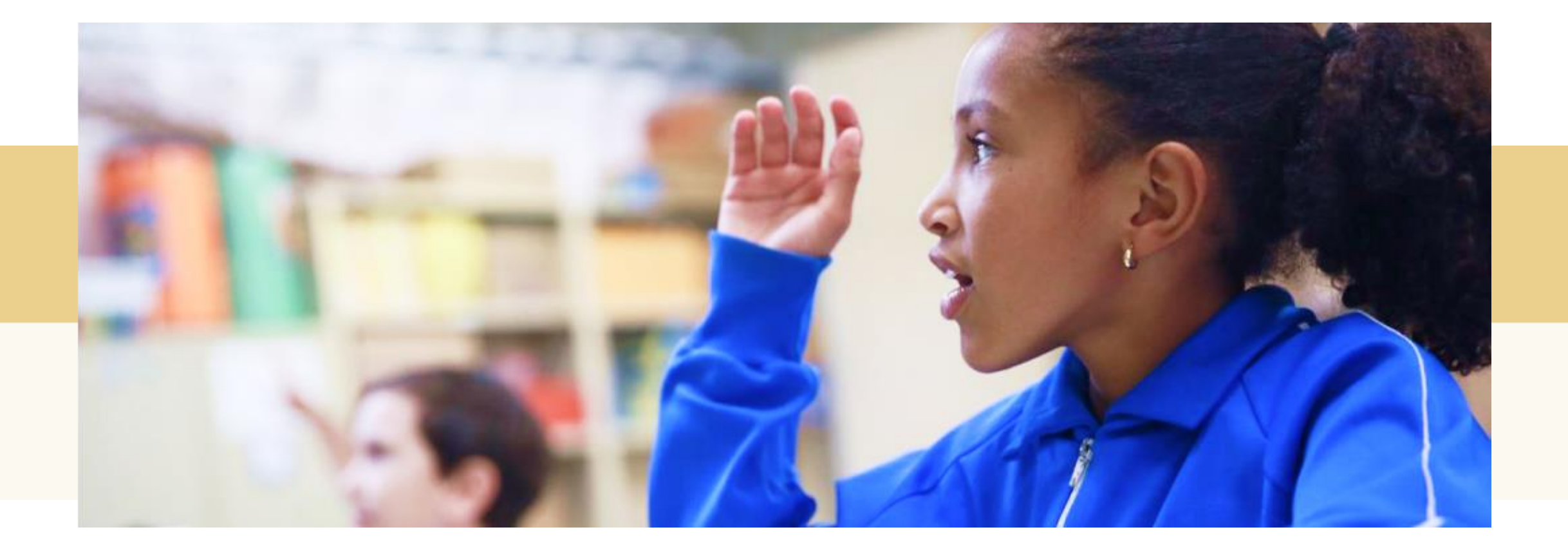

### PORTAL DE ATENDIMENTO

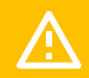

**Em casos de dúvidas ou problemas, sugerimos que registre uma ocorrência no nosso Portal de Atendimento, através do link https://atendimento.educacao.sp.gov.br**

> 'Às vezes parecia que a vida era ma renda. Cheia de fios que s cruzavam uns sobre os outros mando desenhos novos. Só e nem sempre os riscos que ria eram bonitos e delicados

siras em eiros. Conta as as de quatro jovens unidos por

JUI

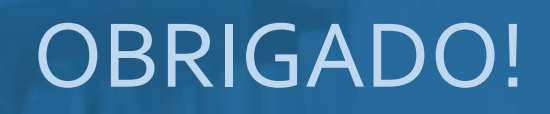

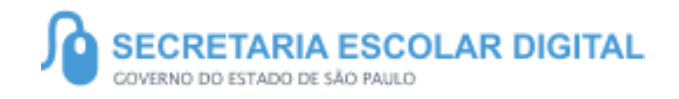

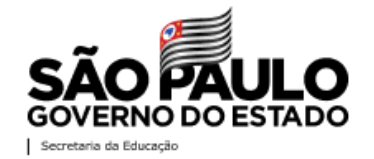